## **МУНИЦИПАЛЬНОЕ ОБЩЕОБРАЗОВАТЕЛЬНОЕ УЧРЕЖДЕНИЕ «Средняя общеобразовательная школа №39 имени Георгия Александровича Чернова» г.Воркуты**

## **Особенности работы учащихся ОВЗ с текстами художественных произведений в условиях организации дистанционного обучения с использованием Google Форм**

**Автор:** 

**Исхакова Ольга Анатольевна, учитель начальных классов (тел. 89042064074; e-mail: isxakoba@gmail.com)**

**Воркута 2020**

## **Особенности работы учащихся ОВЗ с текстами художественных произведений в условиях организации дистанционного обучения с использованием Google Форм**

Работа с текстом (информацией) предполагает умение выделить главное, умение хорошо ориентироваться в прочитанном, в том числе при поиске ответа на конкретный вопрос, умение восстановить последовательность событий и др.

Формирование умения работать с информацией является ключевым для становления успешной учебной деятельности учащихся начальной школы, т.к. способствует становлению произвольного внимания, памяти, словеснологического мышления, связной речи. Именно поэтому развитие умения работать с текстом (информацией) крайне важный аспект для работы с детьми ОВЗ, у которых развитие психических процессов отстаёт от возрастных норм.

Но каким образом должна быть организована работа с информацией, текстом в условиях дистанционного обучения, когда пошаговый контроль со стороны учителя невозможен?

В процессе организации уроков в условиях дистанционного обучения наиболее удобным (для самих учащихся, для организации проверки выполненной работы учителем и возможностей варьировать приёмы работы с текстом) могут стать Google Формы.

Рассмотрим возможности их применения на примере создания Google Формы.

- 1. Первое, что необходимо сделать зарегистрировать электронный ящик в браузере Google, именно в этом случае можно использовать электронные формы (Google Формы).
- 2. После того, как ящик будет зарегистрирован, в адресную строку нужно ввести: Google Формы. И одной из первых будет предложена ссылка на Google Диск, на котором впоследствии все созданные формы и будут храниться.

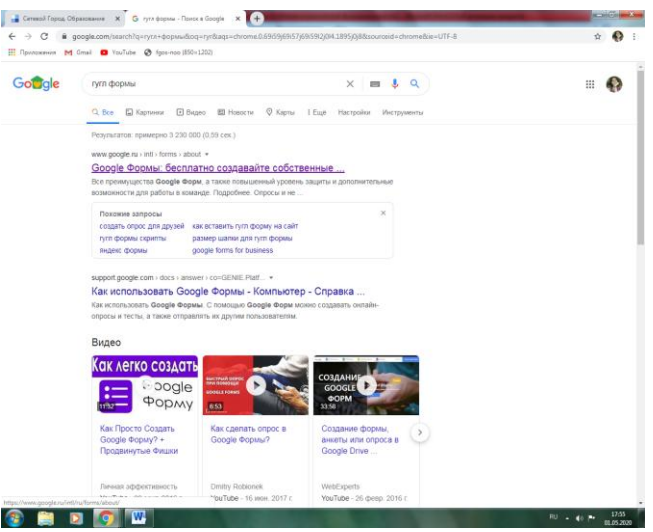

- 3. Нажав на ссылку, вы должны будете сделать выбор цели использования форм. Нужно выбрать: Для личных целей.
- 4. После этого откроется окно Формы, в котором и можно будет работать.

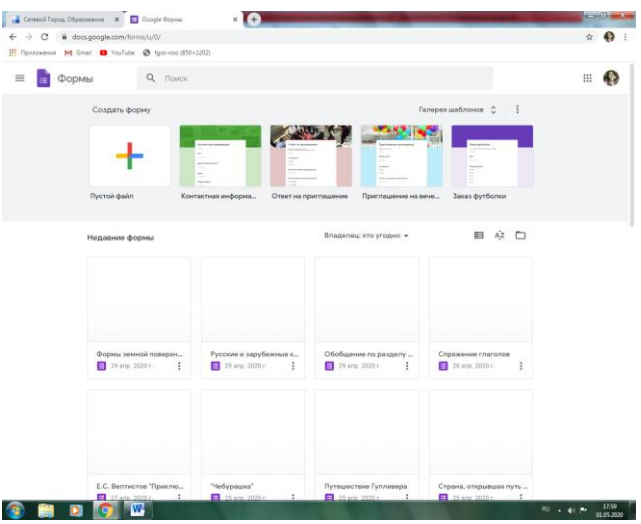

- 5. После того, как оказались на основной странице, необходимо выбрать функцию: Создать форму, которая находится в верхнем левом углу экрана.
- 6. Перед вами раскроется Новая форма, которая полностью готова для внесения интересующей вас информации.

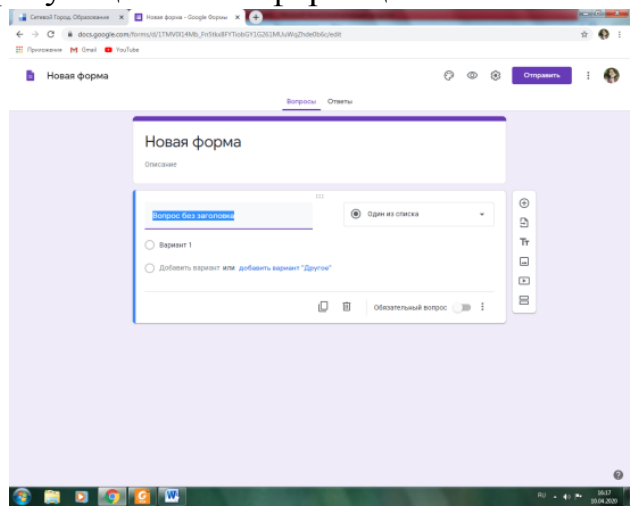

7. Вместо записи: Новая форма можно внести свой тематический заголовок, который сохранится автоматически (сколько бы раз вы его не меняли)

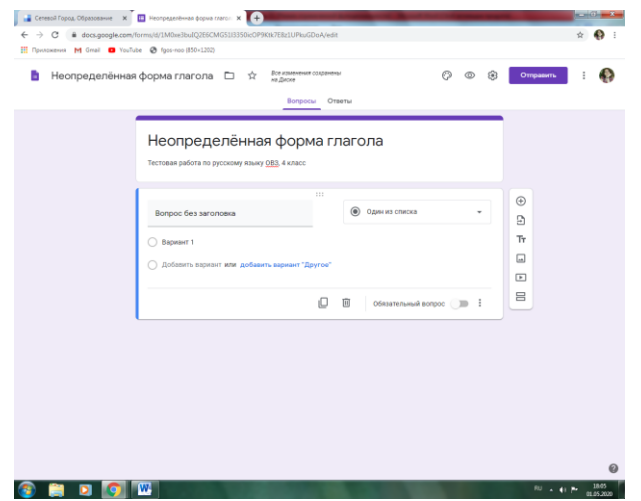

8. После этого приступаем к заполнению формы, помня, что каждая новая

вкладка – это один вопрос.

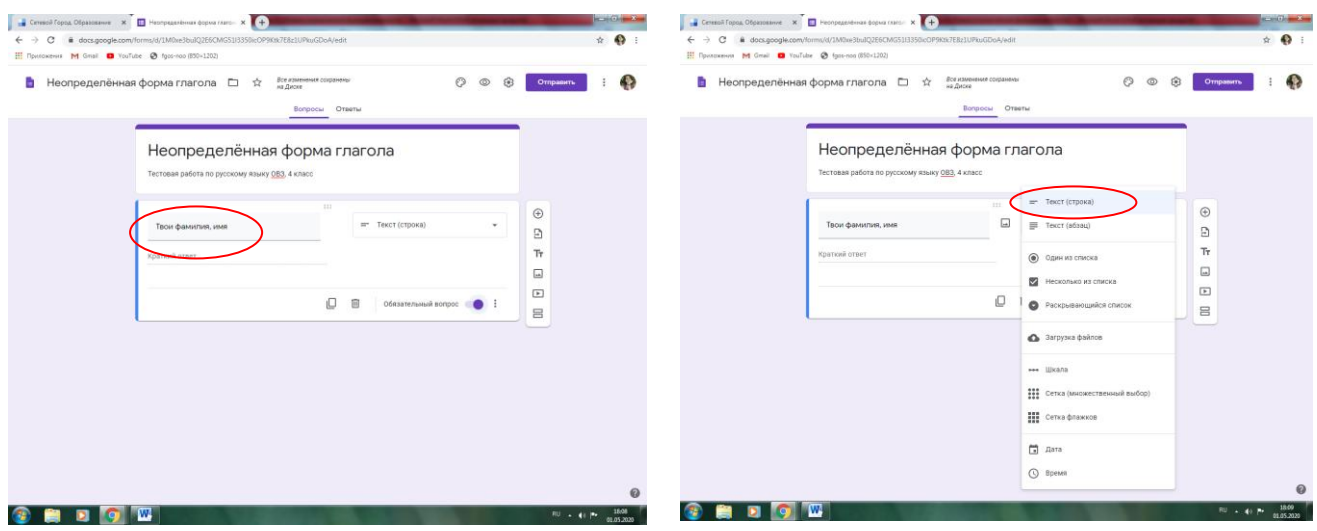

9. После того, как первый вопрос – задание создан, можно создать следующий. Для этого достаточно нажать знак: +, который находится справа от вопроса.

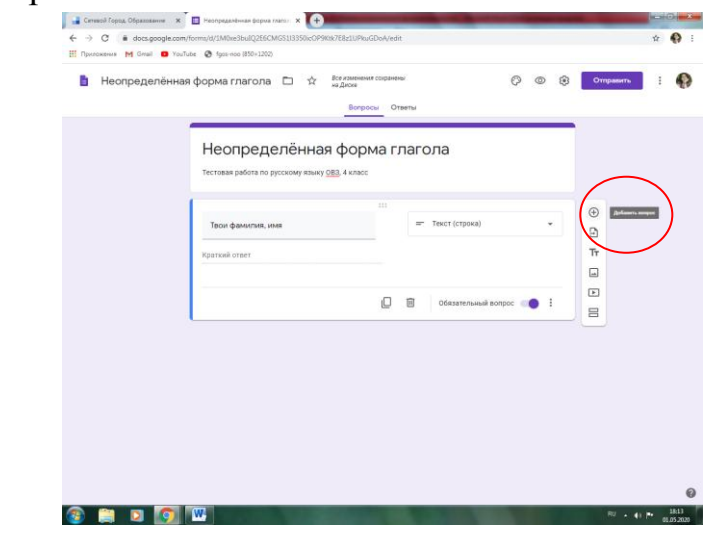

- 10. Вопросы могут быть и очень простыми с выбором одного варианта ответа, и более сложные с несколькими вариантами, также ребёнку может быть предложено записать краткий или, наоборот, развёрнутый ответ, сделать множественный выбор, соотнеся понятия двух колонок.
- 11.Также в вопрос можно добавлять изображение (для детей ОВЗ это важно). Для этого рядом с каждым вопросом есть знак: Картинка, нажав на который, вы сможете загрузить с компьютера, из интернета, с камеры и т.д. (вам предложат выбрать) любое изображение (предметную или сюжетную картинку, фрагмент текста произведения, задачу из сборника, упражнение из учебника и др.)

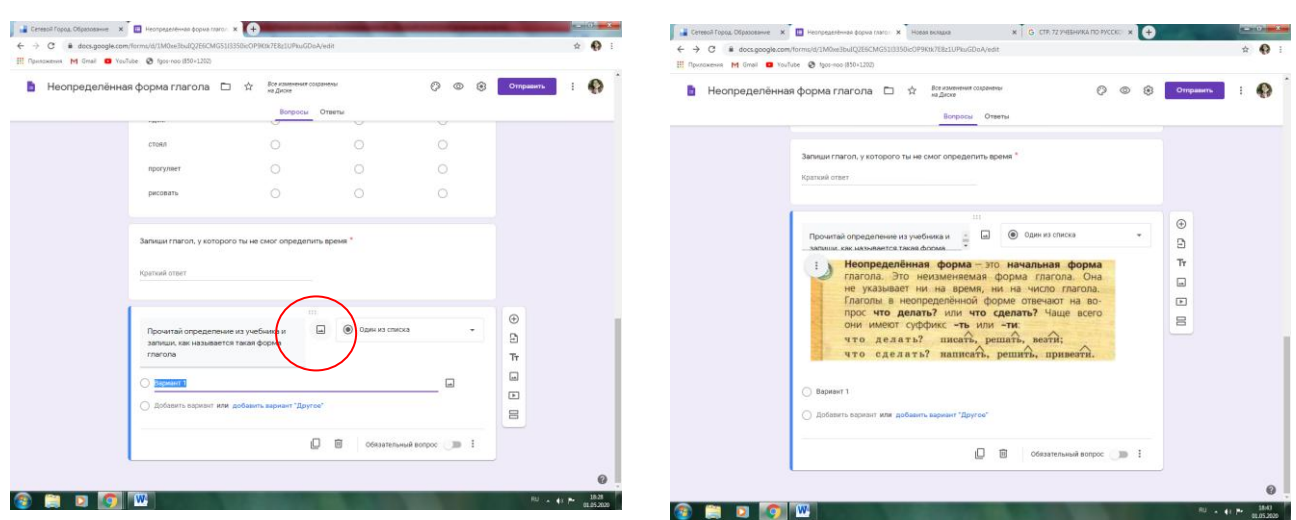

- 12. Кроме изображения можно добавлять видео, импортировать вопросы. Эти вкладки расположены тоже справа от каждого создаваемого вопроса.
- 13. Вопросов заданий может быть неограниченное количество (с учётом возраста учащегося и трудоёмкости самих заданий). После того, как все задания созданы, Google Форму нужно настроить.
- 14. Для настройки в верхней панели любой формы есть знак: шестерёнка. Нажав на неё, мы попадаем в настройки Формы.

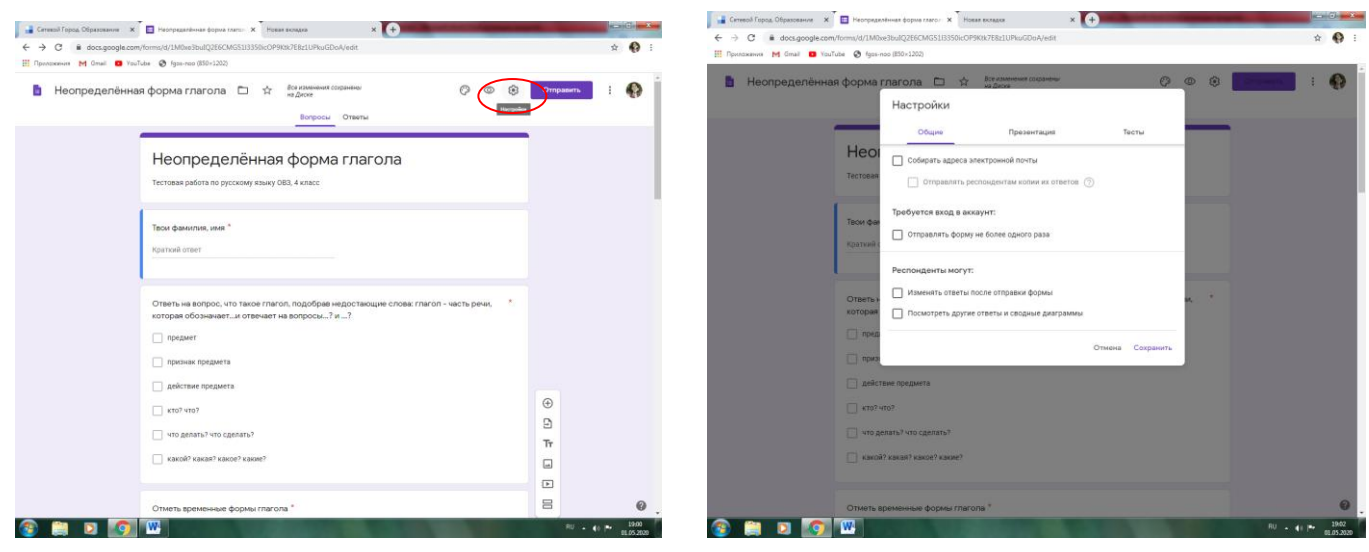

- 15. Из трёх закладок, нужно выбрать: Тесты и нажать.
- 16. Дальше мы перемещаем переключатель, чтобы он стал цветным и

сохраняем, нажав кнопку: Сохранить внизу справа.

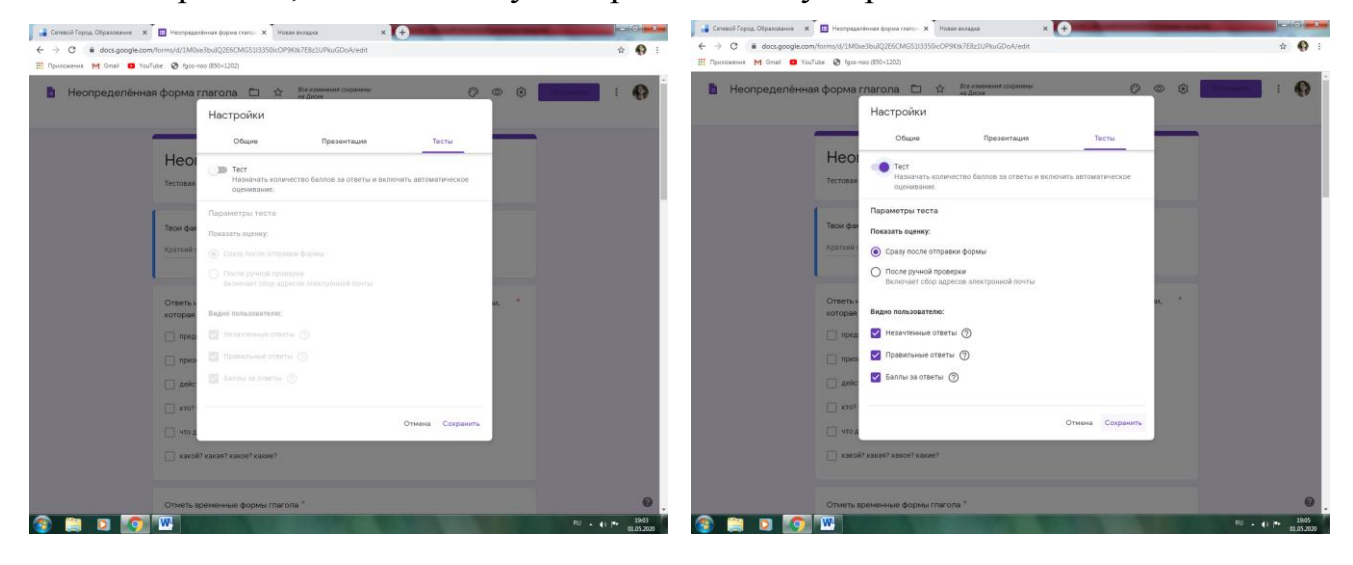

- 17.Ссылку на созданный вами тест, задания и др. вы можете копировать и размещать в электронном дневнике, на образовательной платформе и т.д. Нажав на ссылку, ребёнок будет автоматически попадать на вашу работу, а выполненные им задания будут автоматически сохраняться в этой же форме.
- 18. Чтобы увидеть результаты, достаточно будет с закладки: Вопросы перейти в закладку: Ответы. Здесь автоматически будут фиксироваться и проверяться все ответы учащихся.
- 19. Все созданные вами Google Формы будут храниться на Google Диске. Поэтому впоследствии, чтобы создать новую форму, нужно будет просто открывать Google Диск.

 Создание подобных работ позволяет детально проработать содержание художественного произведения, рассмотреть поэтапно новую тему по русскому языку или математике.

Посредством точных вопросов осуществить пошаговый контроль, а учителю - увидеть результаты работы, что важно для организации коррекционной работы по теме в дальнейшем.

Таким образом, использование Google Форм в процессе организации дистанционного обучения позволяет осуществлять пошаговое сопровождение учащихся ОВЗ, предлагая для успешного усвоения программного материала различные варианты заданий и разнообразные формы представления информации, что способствует их развитию даже в условиях удалённого обучения.

## **Google Форма по литературному чтению – опорное задание по произведению В. Осеевой «Что легче?» (анализ литературного произведения)**

Ссылка на материал:

[https://docs.google.com/forms/d/1TMV0l14Mb\\_Fn5tkx8FYTiobGY1G261MUuWqZhde0b](https://docs.google.com/forms/d/1TMV0l14Mb_Fn5tkx8FYTiobGY1G261MUuWqZhde0b6c/edit) [6c/edit](https://docs.google.com/forms/d/1TMV0l14Mb_Fn5tkx8FYTiobGY1G261MUuWqZhde0b6c/edit)

**Google Форма по русскому языку – знакомство с понятием неопределённая форма глагола учащихся ОВЗ**

Ссылка на материал:

[https://docs.google.com/forms/d/1M0xe3buIQ2E6CMG51l3350icOP9Ktk7E8z1UPkuGDo](https://docs.google.com/forms/d/1M0xe3buIQ2E6CMG51l3350icOP9Ktk7E8z1UPkuGDoA/edit) [A/edit](https://docs.google.com/forms/d/1M0xe3buIQ2E6CMG51l3350icOP9Ktk7E8z1UPkuGDoA/edit)